## Мониторинг ЕМИАС\Актуальность расписания\ Показатели оценки работы в ЕМИАС по электронной регистратуре

Данный отчёт отражает оценки работы в ЕМИАС по электронной регистратуре за период.

1. На странице с доступными для формирования отчётами впишите в сроку поиска название отчёта «Мониторинг ЕМИАС\Актуальность расписания\

Показатели оценки работы в ЕМИАС по электронной регистратуре». Напротив строки с необходимым отчётом нажмите кнопку – «Открыть».

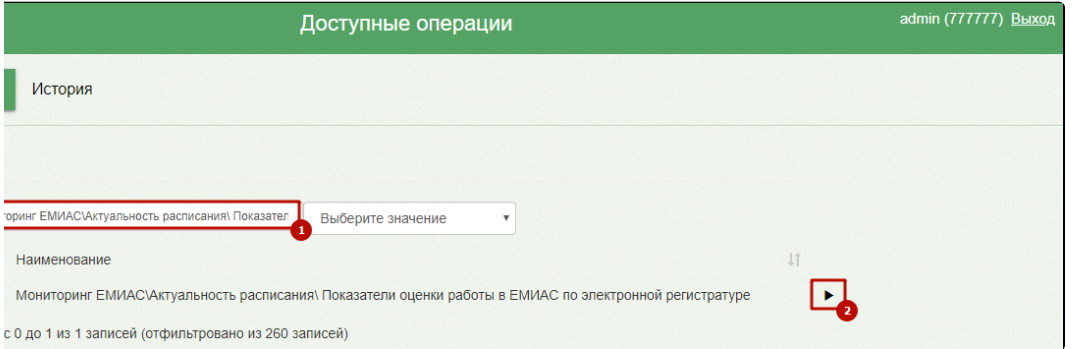

Выбор отчета «Мониторинг ЕМИАС\Актуальность расписания\ Показатели оценки работы в ЕМИАС по электронной регистратуре»

2. В результате отобразится страница запуска отчёта. Следует установить дату начала и окончания периода, за который будет сформирован отчёт и нажать кнопку «Выполнить».

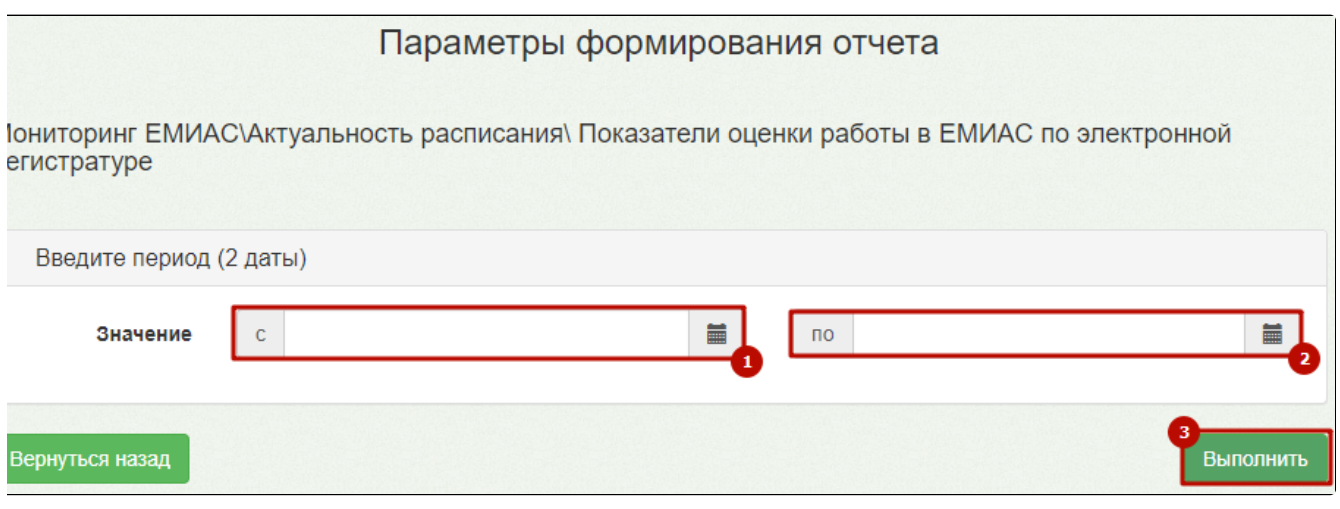

Параметры формирования отчёта

3. Откроется форма, отображающая процесс генерации отчёта с указанием статуса выполнения:

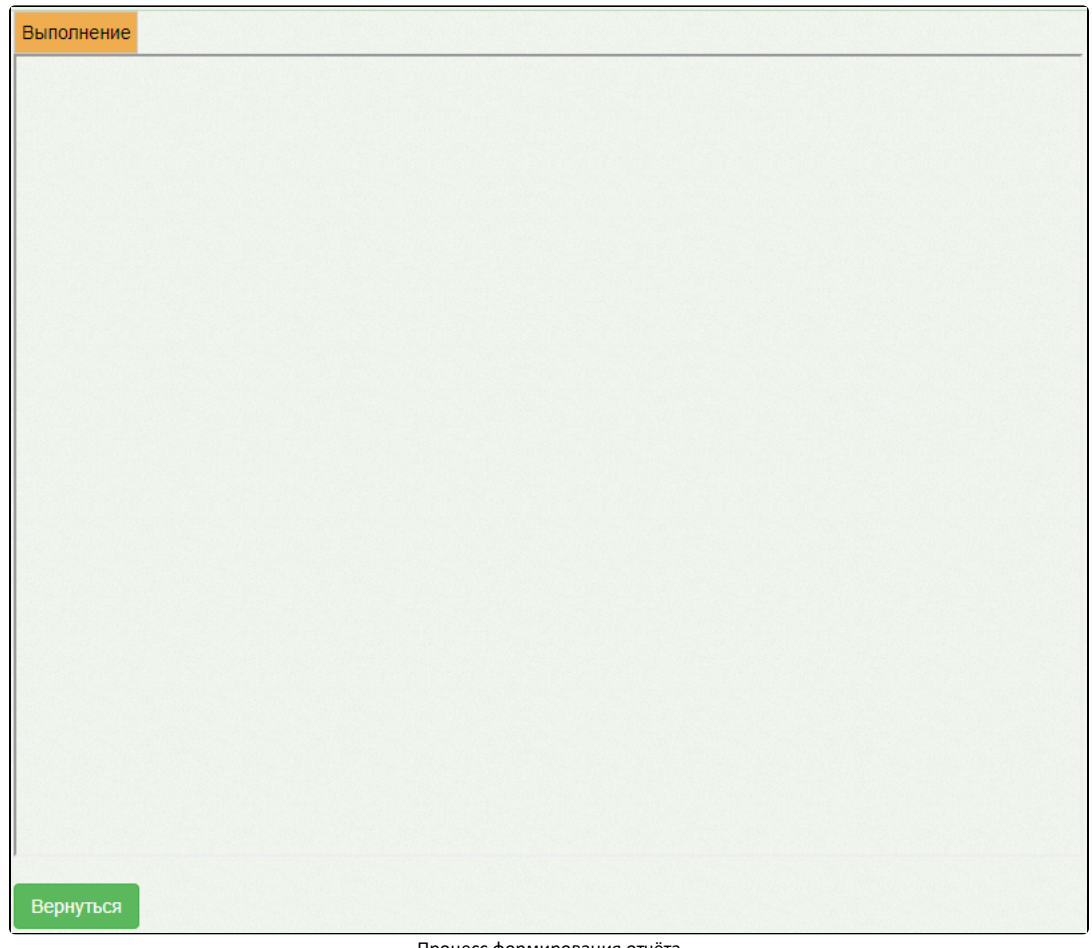

Процесс формирования отчёта

4. По окончании генерации отчёта форма обновится и в поле отобразится информация о результате выполнения отчёта с указанием статуса «Выполнено». Для просмотра сгенерированного файла отчёта следует нажать кнопку «Скачать файл». Файл отчёта будет автоматически загружен на компьютер.

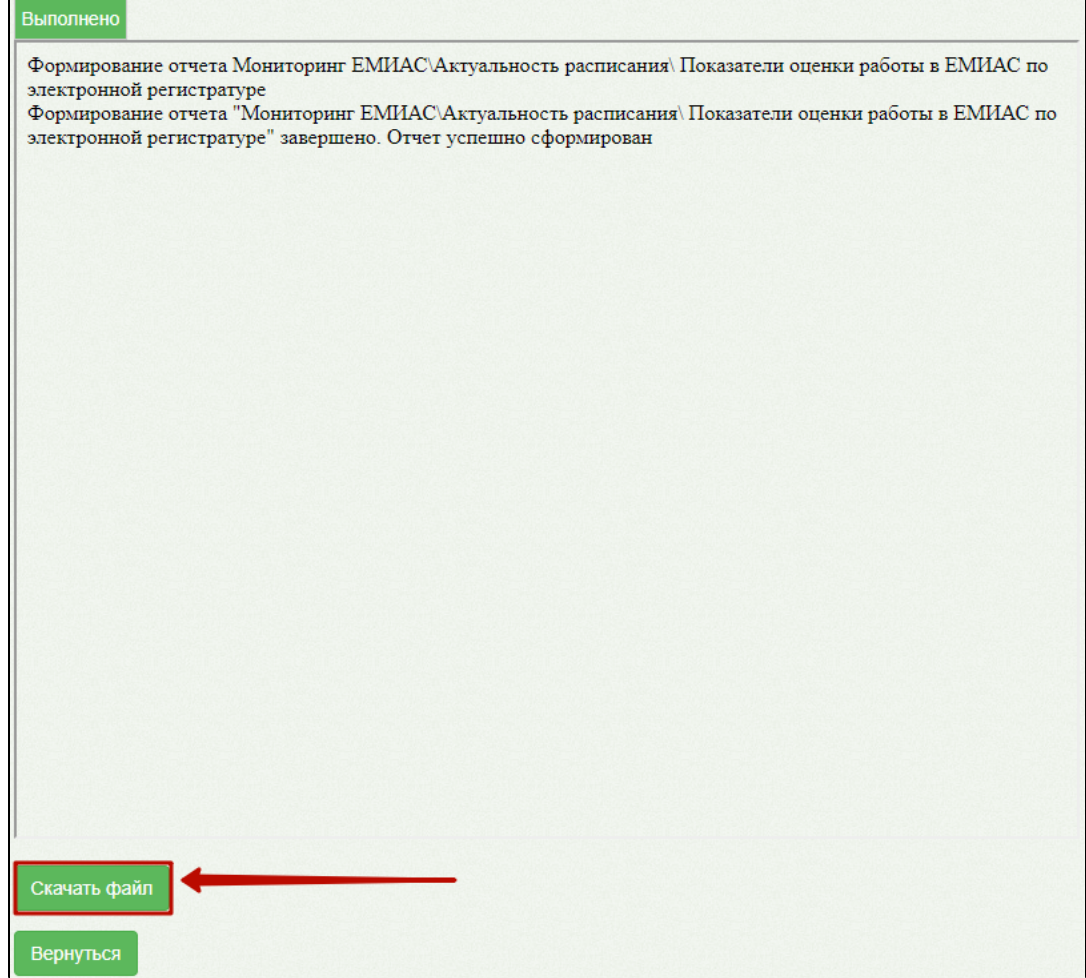

Результат формирования отчёта

Для возврата к форме генерации отчёта следует нажать кнопку «Вернуться».